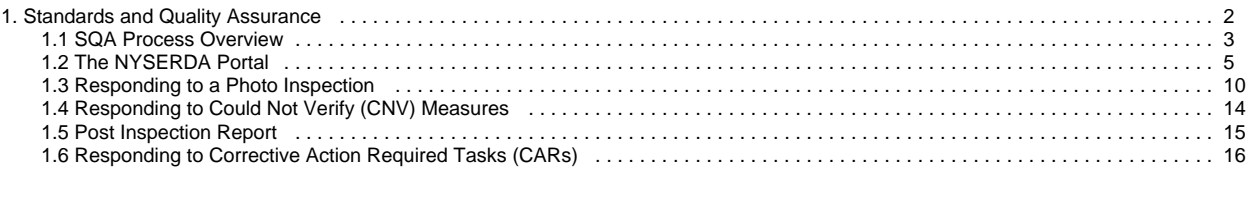

# <span id="page-1-0"></span>**Standards and Quality Assurance**

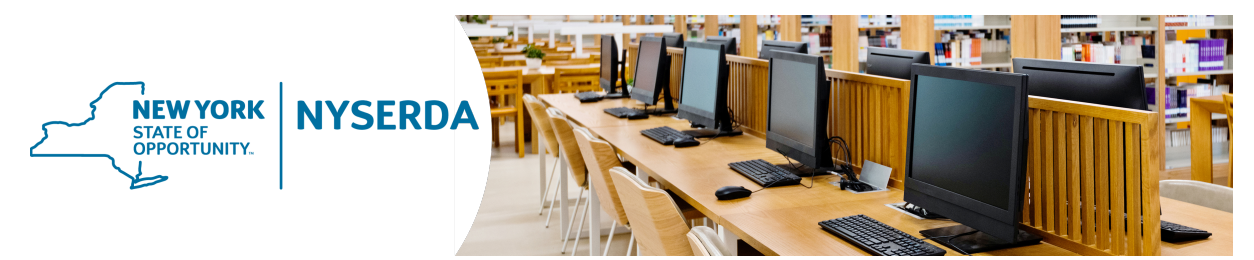

#### Standards and Quality Assurance

This guide provides instruction for contractors and builders regarding the Standards and Quality Assurance inspection process. The guides can be accessed using the Table of Contents below. In addition to the user guides, the first link is a recorded training session conducted in July of 2020 that h[i](mailto:inspections@nyserda.ny.gov)ghlights the Standards and Quality Assurance inspection process. If you have additional questions after reviewing this material, please reach out to i [nspections@nyserda.ny.gov](mailto:inspections@nyserda.ny.gov) .

#### Table of Contents

[SQA Inspection Process Training Video](https://knowledge.nyserda.ny.gov/display/PUBLIC/SQA+Inspection+Process+Training+Video)

[SQA Process Overview](#page-2-0)

[The NYSERDA Portal](#page-4-0)

[Responding to a Photo Inspection](#page-9-0)

[Responding to Could Not Verify \(CNV\) Measures](#page-13-0)

[Post Inspection Report](#page-14-0)

[Responding to Corrective Action Required Tasks \(CARs\)](#page-15-0)

# <span id="page-2-0"></span>**SQA Process Overview**

#### Introduction

The **Standards and Quality Assurance (SQA**) module allows NYSERDA and contracted Quality Service Providers (QSPs) to identify projects that are eligible for field or photo inspections. A random sampling of projects are selected for inspection to verify that program and technical requirements have been met. The SQA module allows inspectors to document evidence of any non-conformance through photos and written documentation. Information collected by the inspector is uploaded into the Salesforce QA checklist and an inspection report is generated. The SQA module allows the Contractor/Builder to submit corrective action documentation as needed and for the program implementer (either initiative staff or an external company providing support) to respond.

### SQA Process Steps

The diagram below outlines the **SQA Process Steps** for the complete inspection process. The standard inspection process is outlined in the All Inspections row. Additional requirements for **Photo Inspection** are outlined in the **Photo Inspections Only** row. Lastly, if an inspection requires **C orrective Actions**, this process is included in the Correct Action Required Path. Generally speaking, Inspections without major or critical failures will typically end at the Approve Inspection step in the All Inspections row. If there are any CAR Tasks, the process will include the **Corrective Action Required Path.**

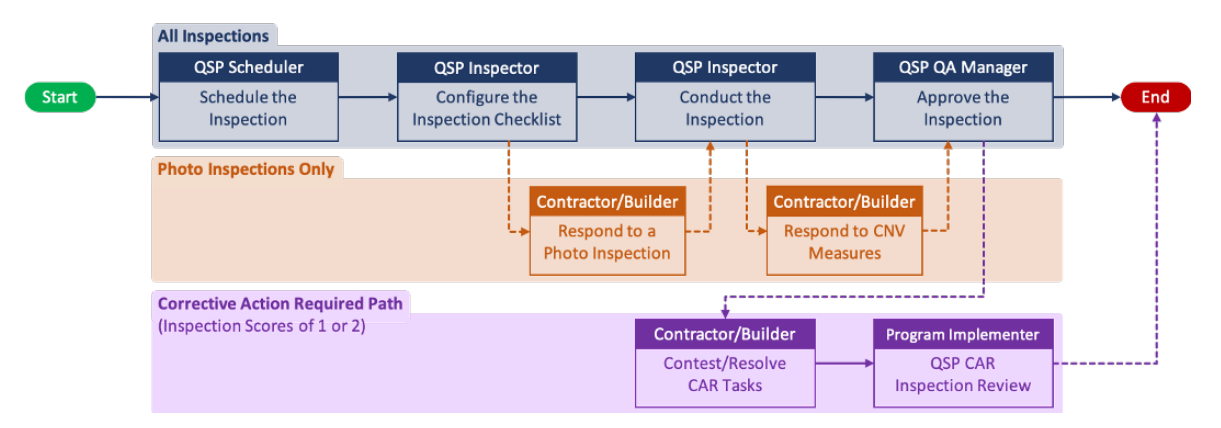

#### Inspections

NYSERDA conducts a minimum of three field inspections for each new participating Contractor/Builder. New Contractors/Builders who have not passed three inspections are listed as **Provisional**. When they are in good standing after these inspections, their status updates to **Full**. After a Contractor/Builder receives **Full** status, NYSERDA reviews a random sample of projects for review. Contractors/Builders with a **Probationary** or **S uspended** status may have 100% of their projects inspected.

In general, users can only schedule inspections for completed projects. However, Salesforce can allow inspections on in-progress projects if the program/initiative requires.

#### Email Communications

Contractors and builders will always receive email communication about SQA inspections. When NYSERDA schedules a project for SQA, we will send an email to the contractor with the inspection date, time, and address. NYSERDA automatically sends emails for cancelled and rescheduled inspections. The **QSP QA Manager** - the designated manager from the QSP QA agency - approves and distributes inspection reports to the project applicant. In rare instances a Contractor/Builder may not be notified of an upcoming inspection upon the customer's request.

### Quality Scoring

The SQA Salesforce module assigns a Quality Score (on a scale of 1 to 5) based on the inspection results. This score will be provided in the Inspection report that is generated after the Inspector completes the inspection. NYSERDA provides Contractors/Builders a link to the inspection report through Salesforce.

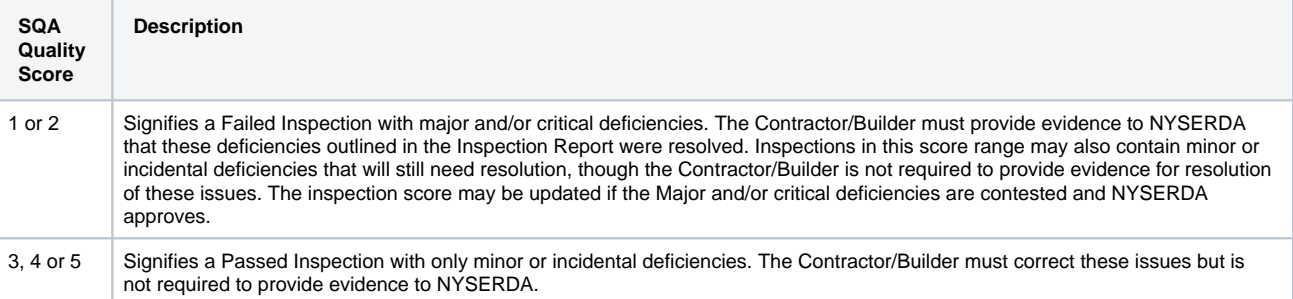

[SQA Inspection Process Training Video](https://knowledge.nyserda.ny.gov/display/PUBLIC/SQA+Inspection+Process+Training+Video) [SQA Home](#page-1-0) SQA Home [The NYSERDA Portal](#page-4-0)

# <span id="page-4-0"></span>**The NYSERDA Portal**

### Introduction

The **Standards and Quality Assurance (SQA)** module is built within Salesforce (also known as the NYSERDA Portal). All activity related to scheduling, conducting, reviewing and approving inspections, and managing corrective action responses and resolutions, is documented and managed from within Salesforce.

## Logging into Salesforce

1. Access the portal login page at <https://portal.nyserda.ny.gov/login>.

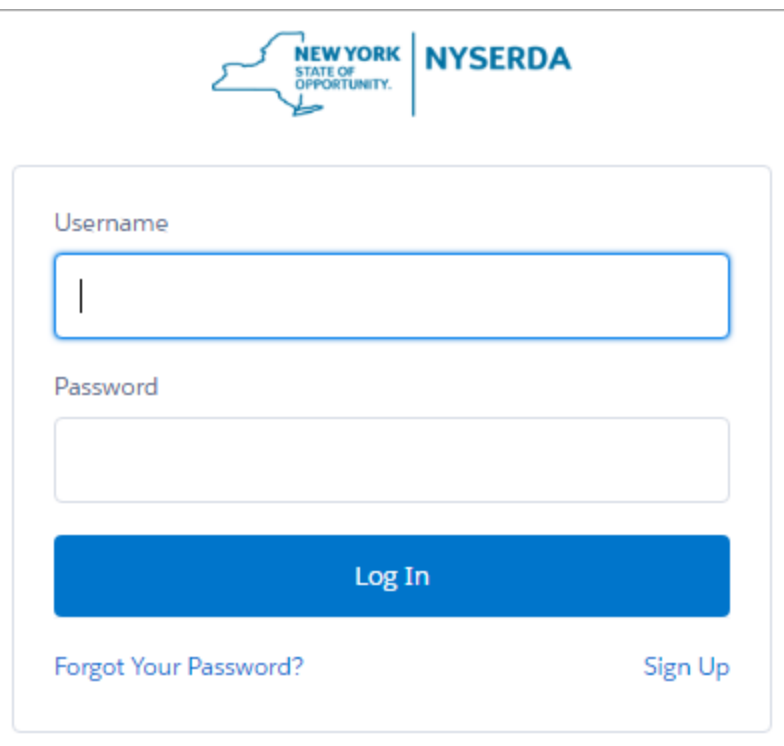

2. Enter your **Username** and **Password**.

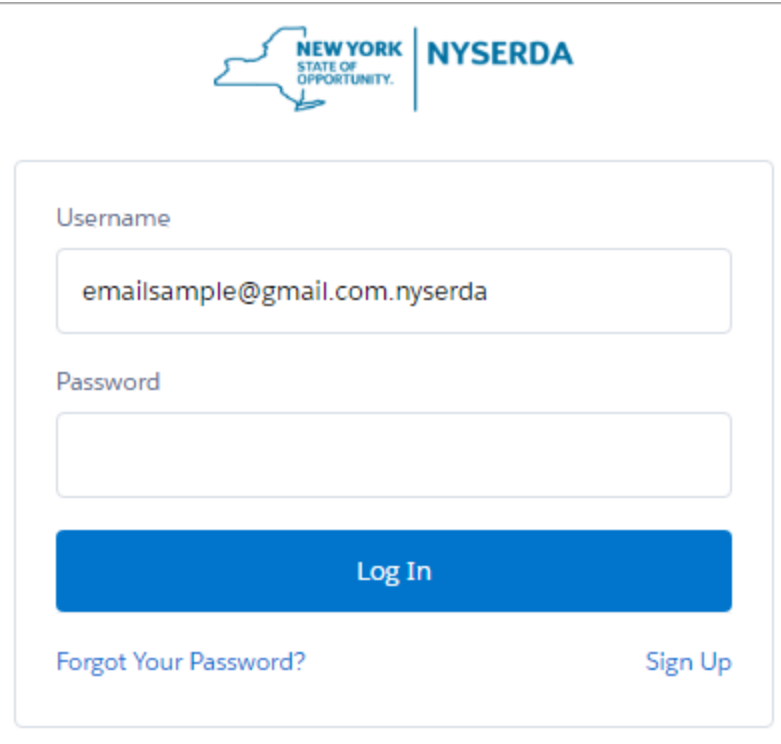

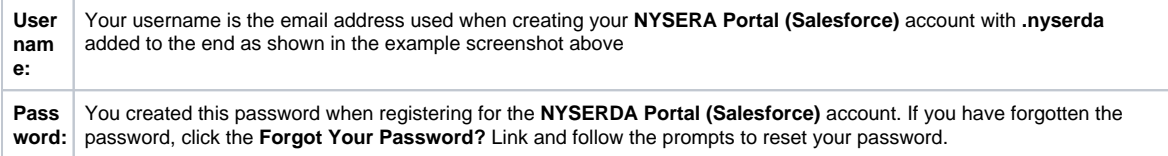

3. Below is an example of the **NYSERDA Portal (Salesforce)** Home page after logging in. Many of the menu options along the top will be reviewed throughout this guide and provide navigation access to other parts of the Standards and Quality Assurance Salesforce build.

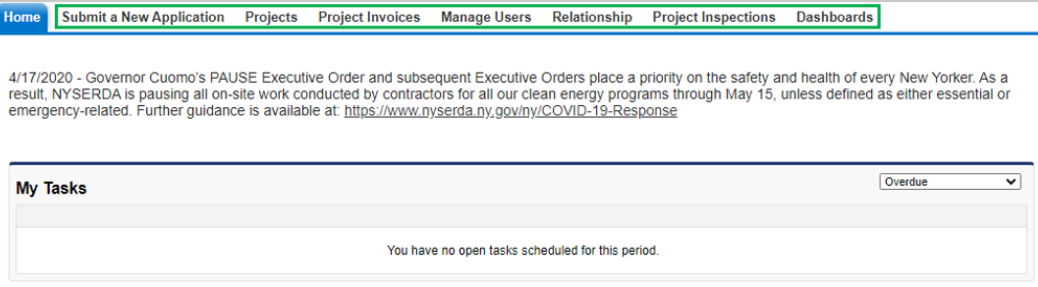

#### Dashboard

The **Dashboard** page provides an overview of your projects and to the available reports for Contractors /Builders.

1. After logging into Salesforce, click the **Dashboards** tab to access the Dashboard.

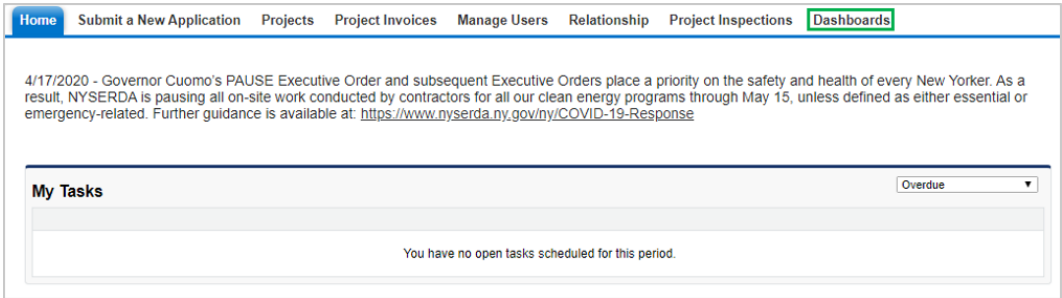

#### 2. The **Dashboard** includes several visual charts to help you track your projects.

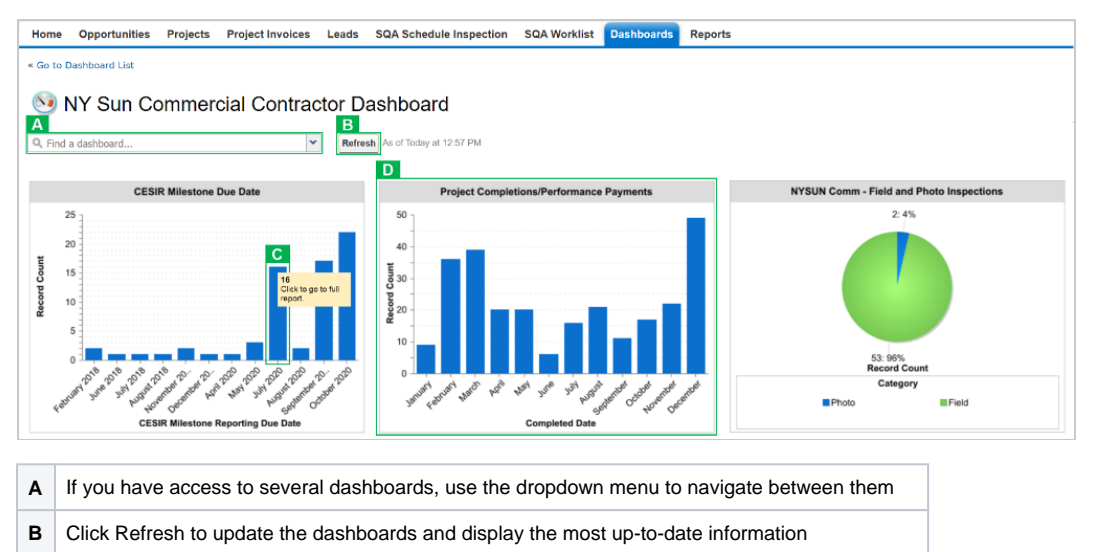

- **C** Hover your mouse over any data elements in any graph to reveal a tooltip with granular details
- **D** Each chart in the Dashboard has an underlying report that can be accessed by clicking the chart

#### **Reports**

To access all of the reports a Contractor/Builder has access to, follow the instructions below.

- 1. After logging into Salesforce, access the **Dashboards** tab.
- 2. Then click the **Go to Dashboard List** link.

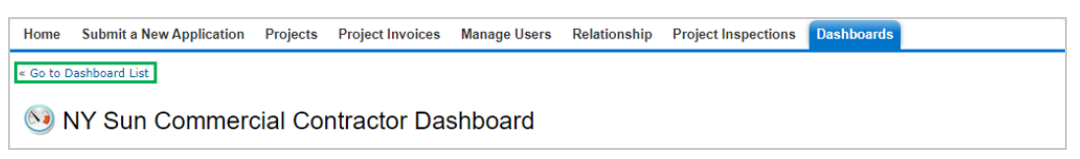

3. Select the **Program** folder to access the report list. Once clicked, the reports will show to the right.

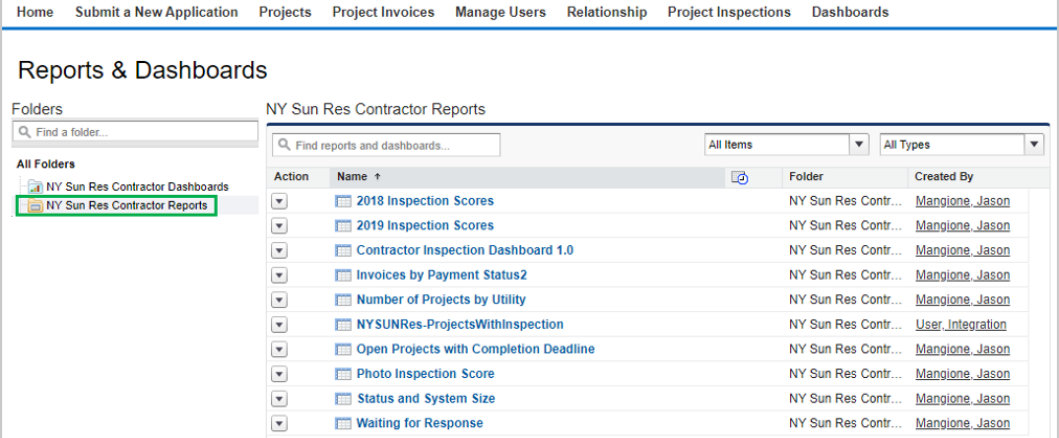

4. Below is a list of all reports available to Contractors/Builders.

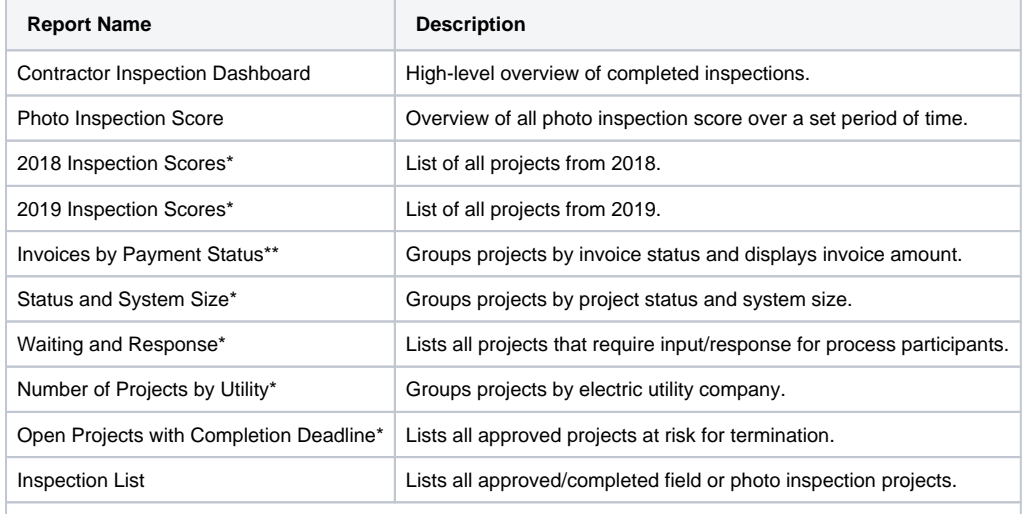

\* Includes links to **Project** records

\*\* Includes links to **Project** and **Invoice** records

\*\*\* Includes links to **Project** and **Inspection** records

5. After accessing a report, use the **Filters** at the top of the page to define how the information in the report should be displayed.

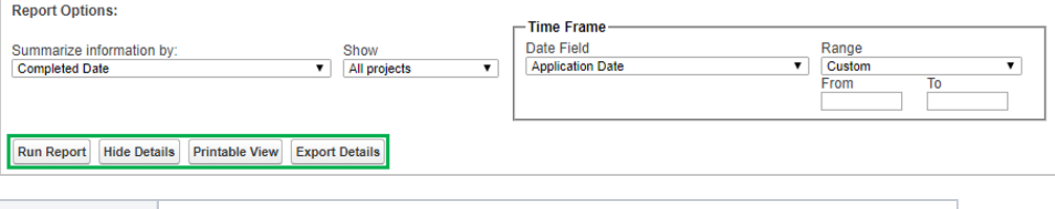

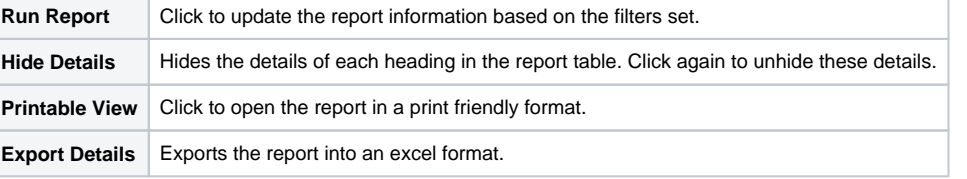

#### 6. Click any **Underlined Link** in a report table to open the corresponding **Project Record**.

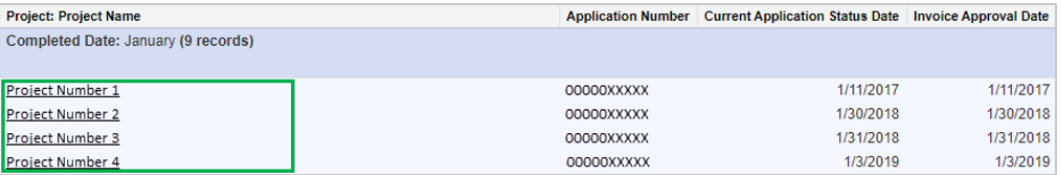

[SQA Process Overview](#page-2-0) **[SQA Home](#page-1-0)** SQA Home [Responding to a Photo Inspection](#page-9-0)

# <span id="page-9-0"></span>**Responding to a Photo Inspection**

#### Introduction

Some NYSERDA Programs stipulate in their respective Program Manuals that Photo inspections may be scheduled. If Contractors or Builders are performing an installation for a project under a NYSERDA program that conducts Photo Inspections, Contractors or Builders should be taking photos of their work at the time of installation or during project completion, regardless if any future scheduled inspection will be a Field or Photo Inspection. These photos will only need to be uploaded to the Inspection Checklist when a Photo Inspection has been scheduled.

#### Email Communications

When NYSERDA requests a photo inspection, Contractors or Builders will upload photos to Salesforce. NYSERDA will review all uploads, provide a QA score, and issue CAR reports if necessary.

Contractors/Builders have fifteen (15) days to upload installation/project photos after receiving an email notification requesting a Photo Inspection and will be reminded, via email, on the sixteenth (16) day if photos are not submitted.

Below is an example of the NYSERDA email communication that contractors or builders will receive when the QSP QA Scheduler schedules a Photo Inspection. The highlighted links open the Salesforce page where users can provide evidence/photos\*.

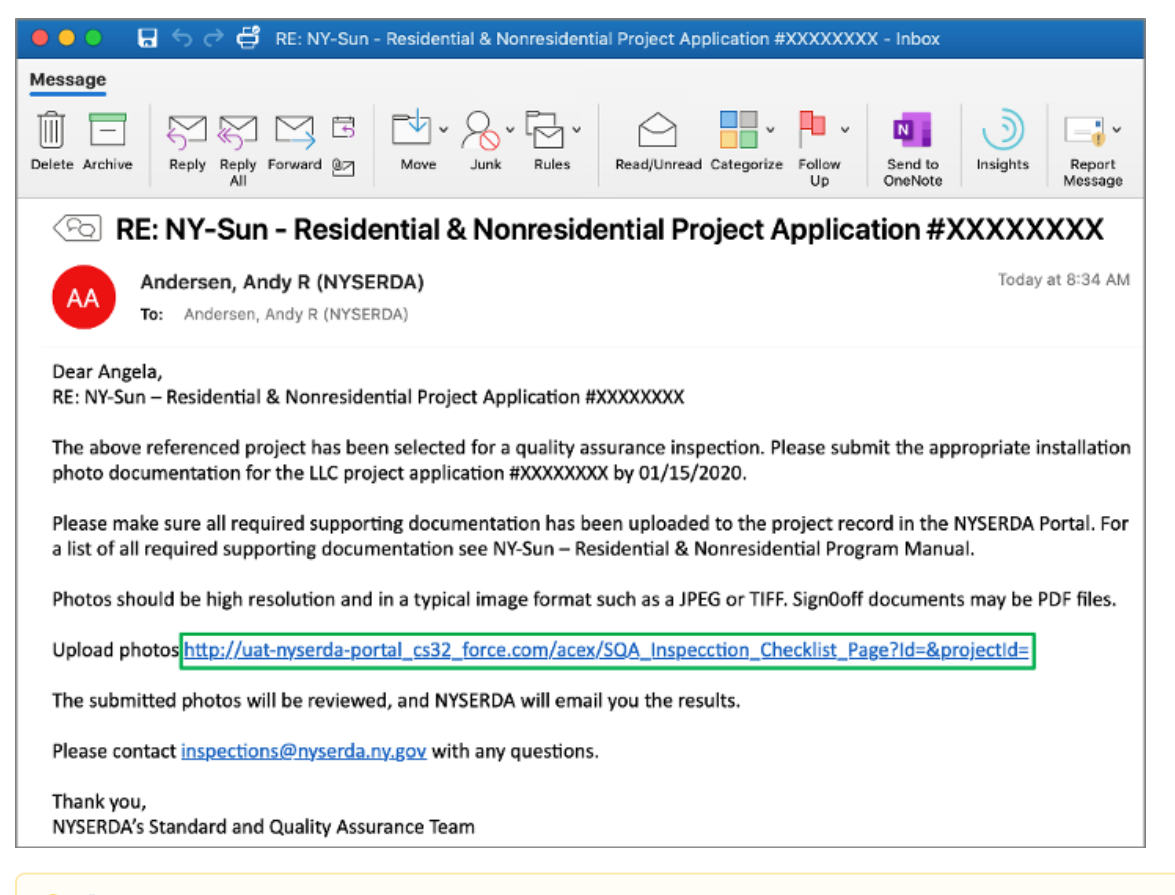

If Contractors/Builders use the link in the email notification to access the Project Inspection Record, they will not need to log into Λ Salesforce and navigate themselves as outlined in section 2.2 and section 2.5 of this guide.

### SQA Inspection Statuses

The SQA Module uses the following Statuses for scheduling, conducting and reviewing inspections. Users can filter projects through these statuses.

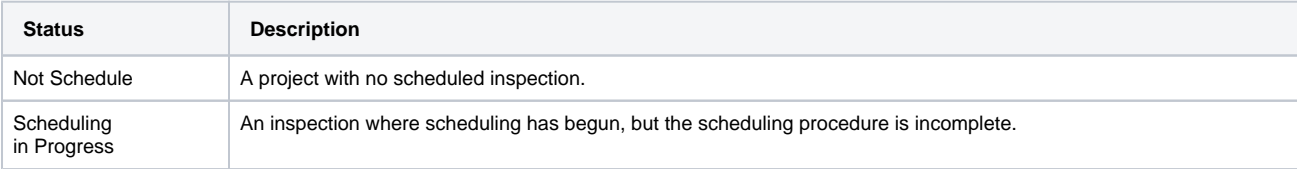

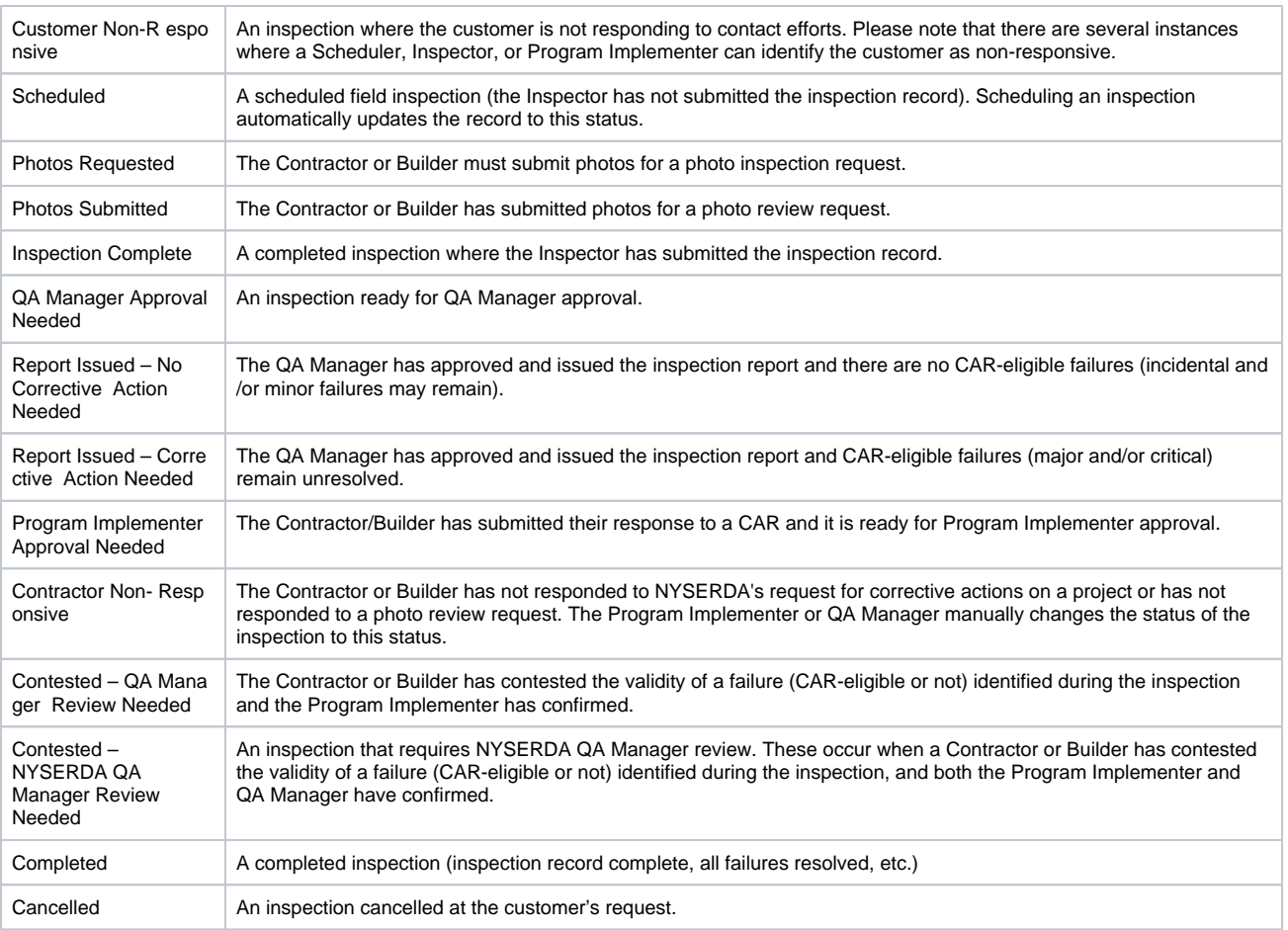

## Uploading Photos

1. After accessing the correct **Project Inspection Record** either by logging into Salesforce or clicking the link in the email notification, click the **Inspection Checklist** button to open the checklist where photos can be uploaded.

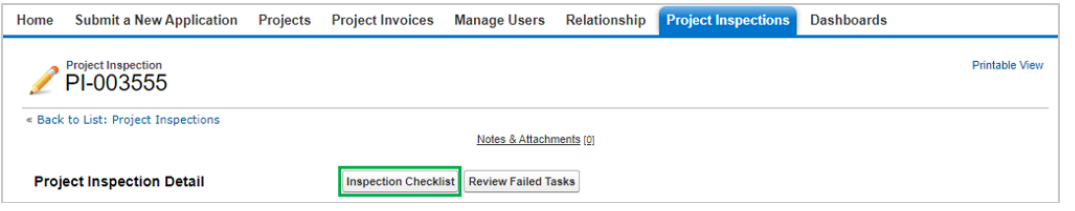

2. The first page of the Inspection Checklist outlines the first series of Inspection Tasks. Each series of Inspection Tasks is associate to a specific **Measure**, and each **Measure** is associated to a specific **Category** . There may be multiple **Categories** (and therefore multiple **M easures** and **Tasks** ) assigned to an inspection.

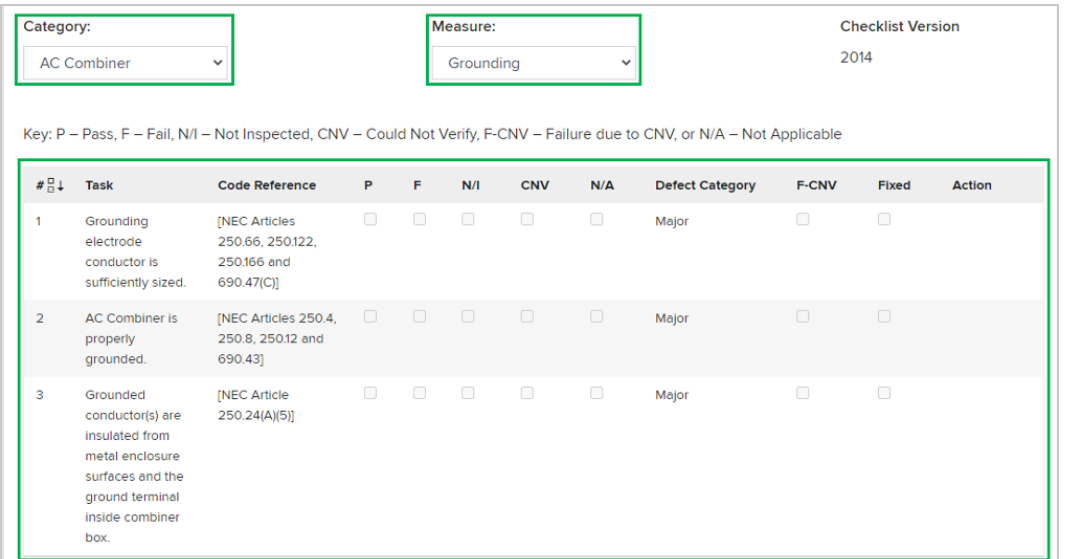

3. To upload photos, scroll to the bottom of the Inspection Checklist Measure and click **Choose File**. To locate and select the photo(s) from your computer.

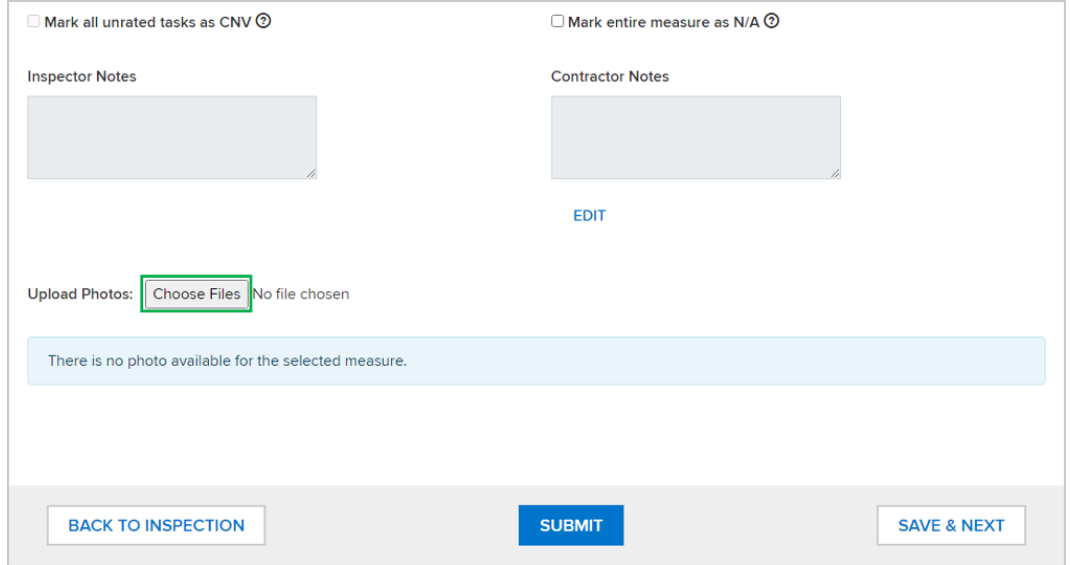

4. After a photo is successfully uploaded to the **Measure** you will see it as a list item underneath the **Choose File** button.

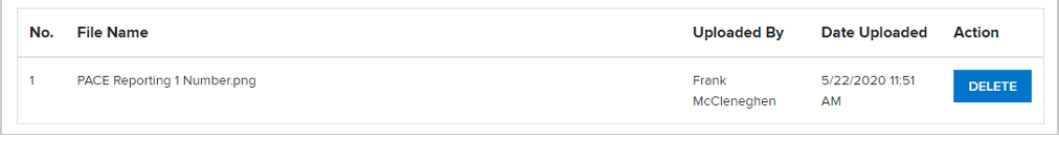

5. To advance to the next Measure, click the Save & Next button.

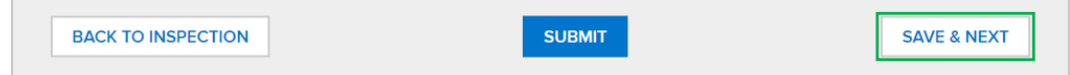

6. Repeat steps 3-5 above until the **Save & Next** button is no longer visible. This means you have reached the last page of the Inspection and can click **Submit** .

Multiple photos can be uploaded for each Measure at the same time by simply selecting multiple photo files during the upload Λ process.

### Making Measures as Photo Not Applicable

There may be cases when a Measure in the Inspection Checklist should be marked as **Photo Not Applicable**. If you need to mark a Measure this way, follow the steps in the **Uploading Photos** section on this page but replace step 3 with the below instructions.

Check the **Mark entire measure as N/A** box. This will systematically mark all Tasks in the viewable Measure as N/A.

Additionally, Contractors/Builders should also click **Edit** underneath the Contractor Notes window to activate the text box and document a note in the Contractor Notes section as to why the Measure was marked as N/A. Be sure to hit **Save** when done with the note.

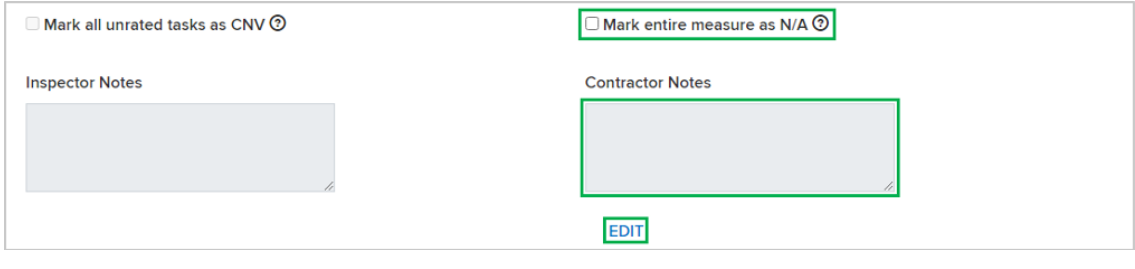

[The NYSERDA Portal](#page-4-0) **[SQA Home](#page-1-0)** SQA Home [Responding to CNV Measures](#page-13-0)

# <span id="page-13-0"></span>**Responding to Could Not Verify (CNV) Measures**

### Introduction

If a photo that has previously been uploaded by a Contractor/Builder does not adequately provide information for the Inspector to assess the associated **Measure** was installed properly, the Inspector will mark the **Measure** as **Could Not Verify**. Once the Inspector has completed the inspection process and submitted their findings, Contractors/Builders will receive an email communication notifying them that a photo(s) associated with a **Measure(s)** must be re-submitted to show evidence of proper installation.

#### **Instructions**

- 1. To re-submit a photo, access the Inspection Report (PDF Document) from the Project Inspection Record. This report will help you easily and quickly identify all Tasks that are marked as **CNV**.
- 2. Next, access the **Inspection Checklist** for the Project Inspection. This can be done either by:
	- Clicking the link in the email notification
	- Logging into Salesforce, Accessing the Project Inspection Record and clicking on the **Inspection Checklist**.
- 3. Once in the Inspection Checklist, use the **Category** and **Measure** drop down fields, in conjunction with the Inspection report, to navigate to the first **Task** marked as **CNV**.

Follow the process in the **Uploading Photos** section of this guide to upload new photos for each **Measure** where a **Task** was marked as **CNV**.

4. Continue until all tasks marked as CNV have a newly uploaded photo, then click **Back to Inspection** and log out.

```
Responding to a Photo Inspection SQA HomePost Inspection Report Post Inspection Report
```
# <span id="page-14-0"></span>**Post Inspection Report**

### Introduction

Once an inspection has been completed and submitted by the Inspector, an Inspection Report is generated and appended to the Inspection Record. An email is systematically sent to the Contractor/Builder with a link to the Inspection Report.

Below are examples of the heading for an Inspection Report for both a passed and failed inspection. In an actual Inspection Report, below the Pass /Fail heading displays details on all aspects of the inspection results.

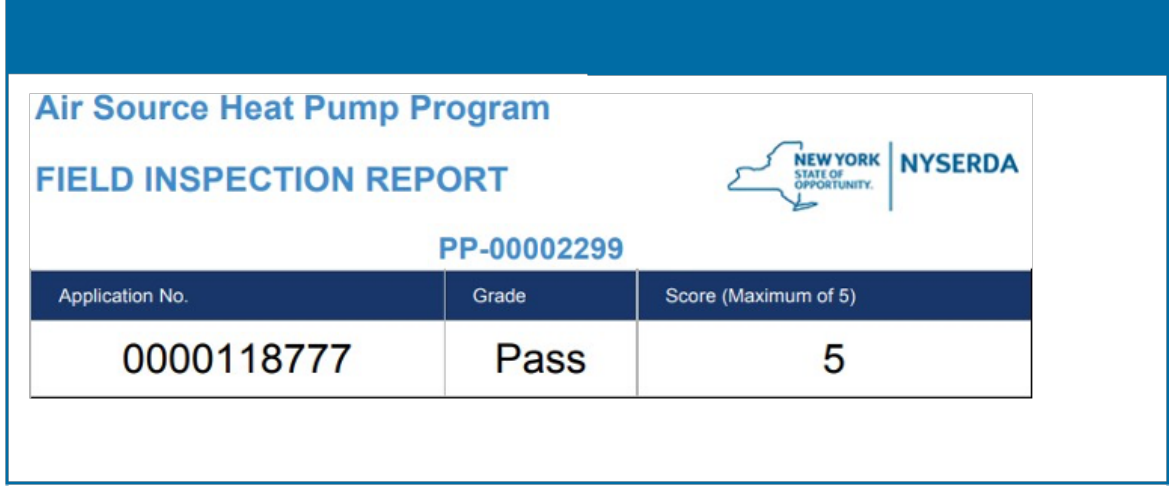

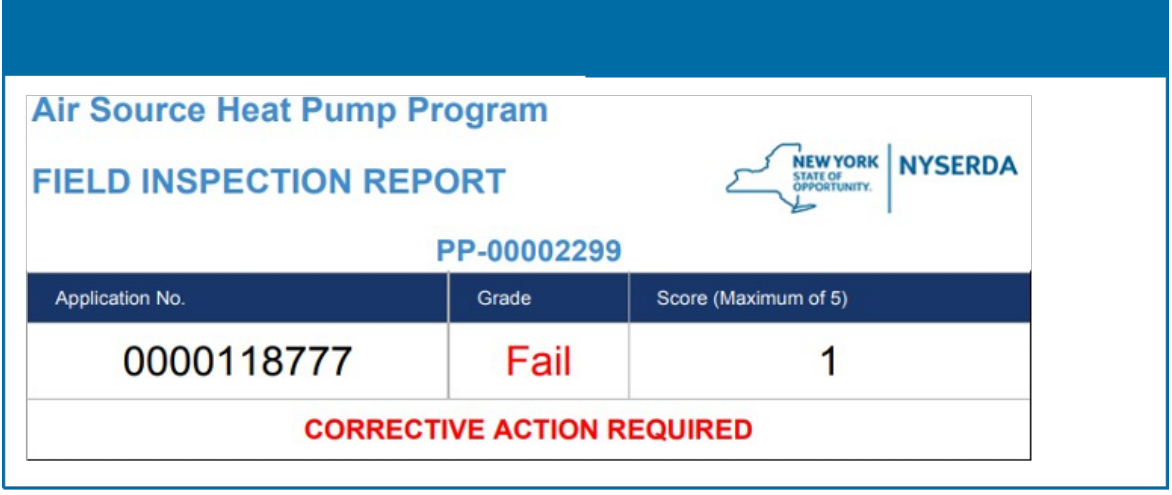

[Responding to CNV Measures](#page-13-0) **[SQA Home](#page-1-0) [Responding to CARs](#page-15-0)** Responding to CARs Responding to CARs

# <span id="page-15-0"></span>**Responding to Corrective Action Required Tasks (CARs)**

#### Introduction

Corrective Action Required (CAR) tasks may be assigned to specific Measures or Tasks for an inspection. CARs, in general, highlight major or critical deficiencies of the installation or project.

Contractors/Builders who receive CAR tasks related to a prior inspection must resolve all Critical and Major failed tasks. This may require performing additional work on the build site to fix any documented issues. Once these issues have been resolved, Contractors/Builders should follow the following process to update the inspection record.

#### Resolving Correction Actions (CARs)

1. Contractors and Builders respond to Corrective Action Required (CAR) tasks through the **Review Failed Tasks** page in Salesforce. Access to this page can be found in the email communication sent to Contractors and Builders when an inspection uncovers CARs.

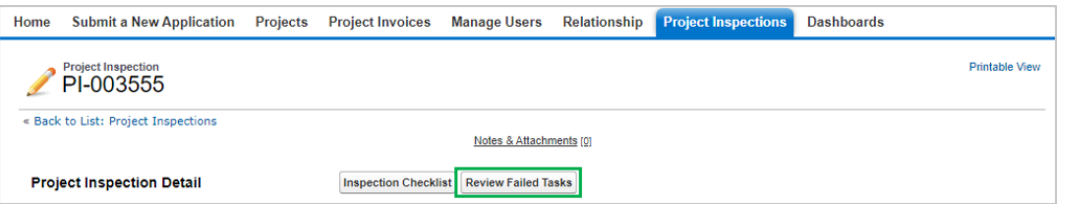

2. On the **Review Failed Tasks** page, use the side navigation bar to locate all CAR eligible failed tasks. Failed tasks that require a response are denoted with a **Red X** to the right of the task. The first failed task will already be visible.

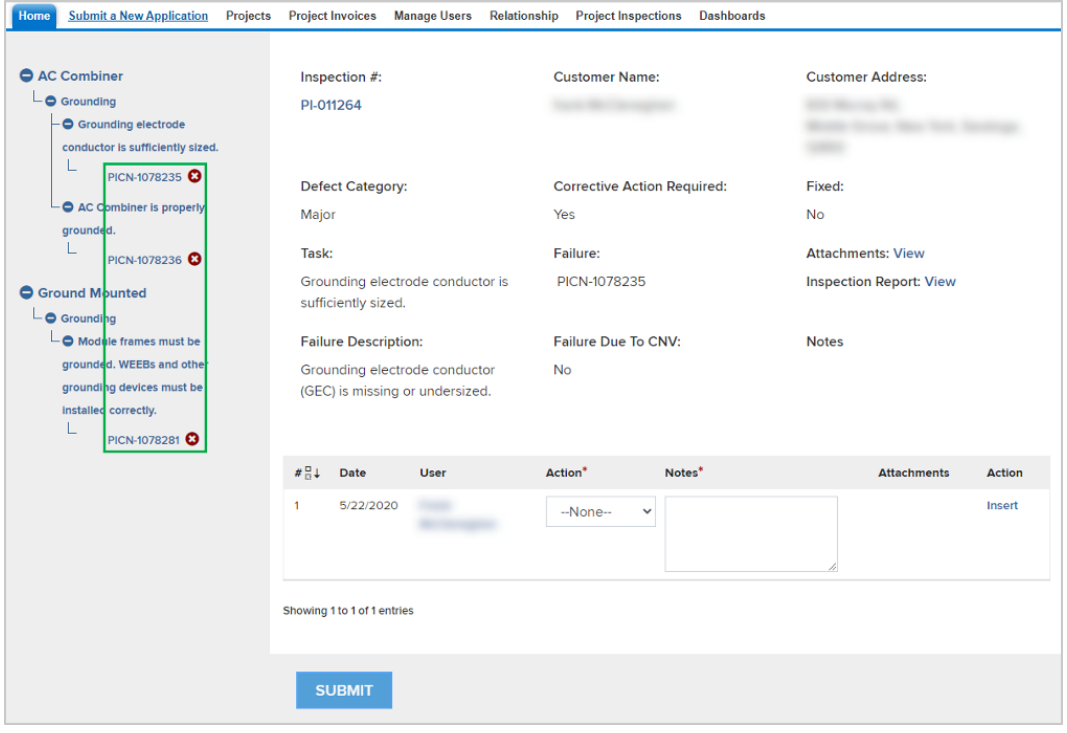

3. For each CAR eligible failed task, click the Action dropdown list and select **Mark as Resolved**, then add a note in the **Notes** section. Finally, click **Insert** to update the failed task and open the attachment window.

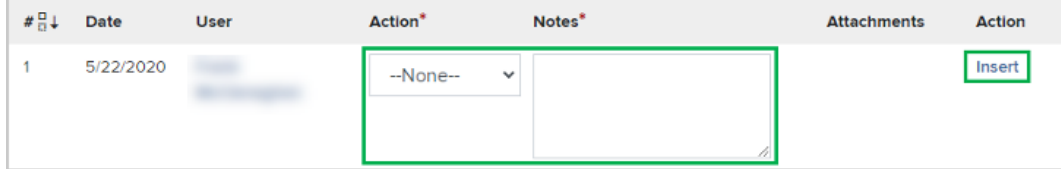

⋒

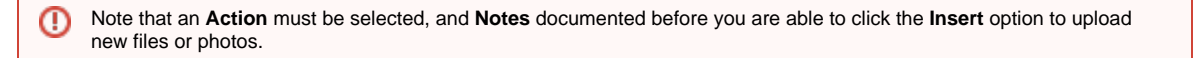

4. In the **Attachment** column, click the **Paperclip** icon to open the **CAR Failure Review Attachment** window.

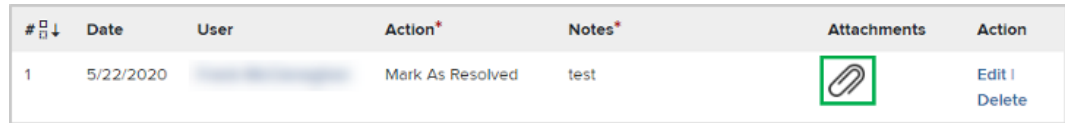

5. Click **Choose Files** in the new window to locate the files on your computer. Choose the appropriate file(s) for upload.

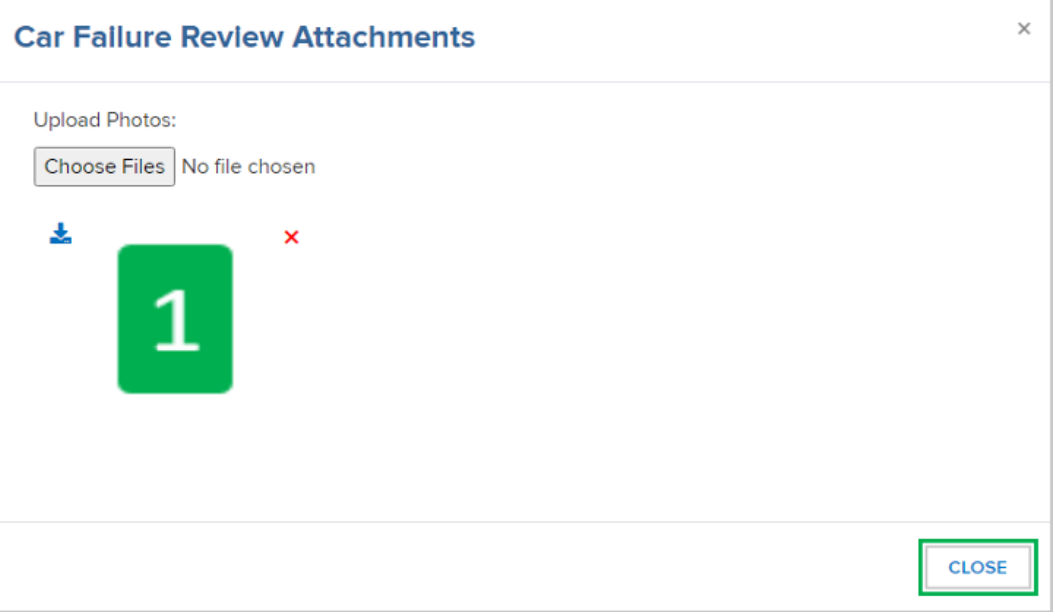

Multiple files or photos can be uploaded at the same time. Simply select multiple files or photos during Step three of this Λ section.

- 6. After a file is uploaded, a thumbnail of the file will display in the **Attachment** window. Click the **Close** button when complete.
- 7. After successfully responding to all Failed tasks, click **Submit** at the bottom of the page to submit your **CAR** replies for review.
- 8. After resolving the CAR tasks, the Program Implementer will review the submitted resolution. If the resolution is approved, no further actions are necessary for that specific CAR tasks. If the resolution is denied, the Program Implemented will reach out to request additional corrections.
- 9. Complete the above steps for all other CAR tasks.

#### Contesting Corrective Actions (CARs)

To contest a failed task, follow step 1 and step 2 from the Resolving Corrective Actions (CARs) section on this page, then:

- 1. To contest a failed task, select **Contest Rating** from the **Action** dropdown list.
- 2. Follow all additional steps from the Resolving Corrective Actions (CARs) section until all **CARs** have been resolved or contested.
- 3. **Contested Failed Tasks** are either **Denied** or **Upheld** by Program Implementers during the review process.
- Contractors are still required to resolve any failed tasks if the Program Manager denies the contest.
- If the Program Implementer marks a **Contest Failed Task** as upheld, it will be escalated to the NYSERDA QA Manager.

**Contested Failed Tasks** that are upheld by the Program Implemented are escalated to the NYSERDA QA Manager who will also perform a review and either deny or uphold the contested failed task.

Contractors are still required to resolve any failed tasks if the NYSERDA QA Manager denies the contest.

- Contractors will receive a follow-up notification email regarding the CAR tasks and must respond by the Respond By date in the notification.
- Failed tasks can only be contested twice.

[Post Inspection Report](#page-14-0) [SQA Home](#page-1-0)